**D701**

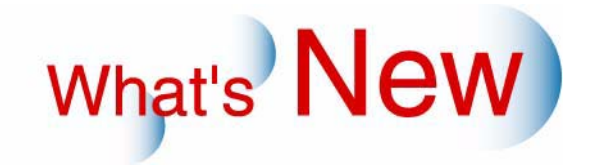

## 2 Ver.4 Ver.5

## $\overline{2.1}$

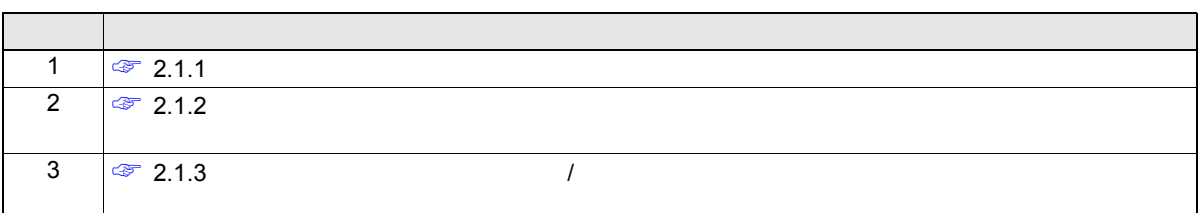

<span id="page-1-1"></span>**2.1.1**  $\blacksquare$ 

<span id="page-1-0"></span>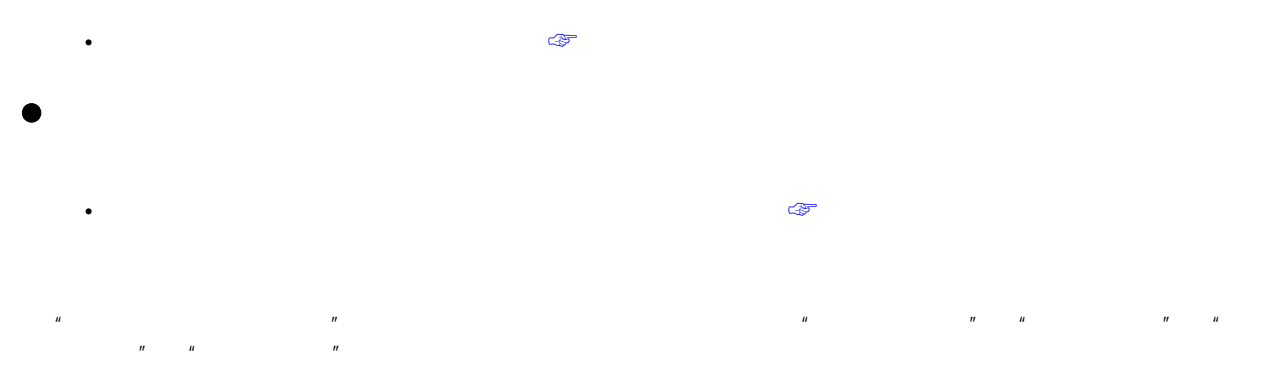

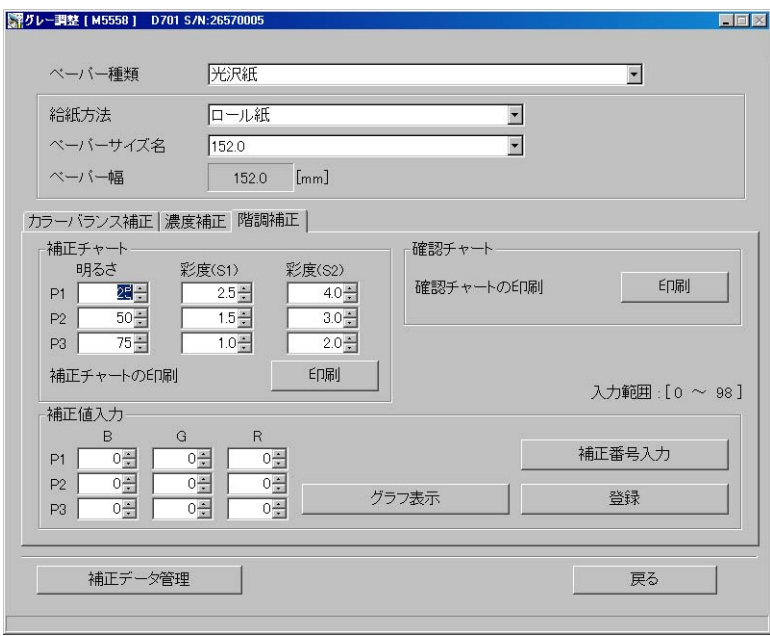

M5558-007

<span id="page-2-0"></span>手順 *1.*「ペーパー種類」「給紙方法」「ペーパーサイズ名」を選択します。  $\Theta$ ■グレー調整 [ M5558 ] D701 S/N:26570005  $\blacksquare$   $\blacksquare$   $\boxtimes$ ペーパー種類 光沢紙 × 給紙方法 ロール紙 e<br>E 2  $)$ ベーバーサイズ名  $152.0$ ペーパー幅  $\begin{bmatrix} 152.0 \end{bmatrix}$  [mm] カラーバランス補正 | 濃度補正 階調補正 | 補正チャート 確認チャート 明るさ 彩度(S1) 彩度(S2) **ED刷** 確認チャートの印刷  $P1$  $25 \frac{2.5 \frac{1}{x}}{1.5 \times 10}$  $\frac{4.0 \div 1}{2.0 \times 1}$ M5558-007 ר *2.*「印刷」ボタンをクリックします。

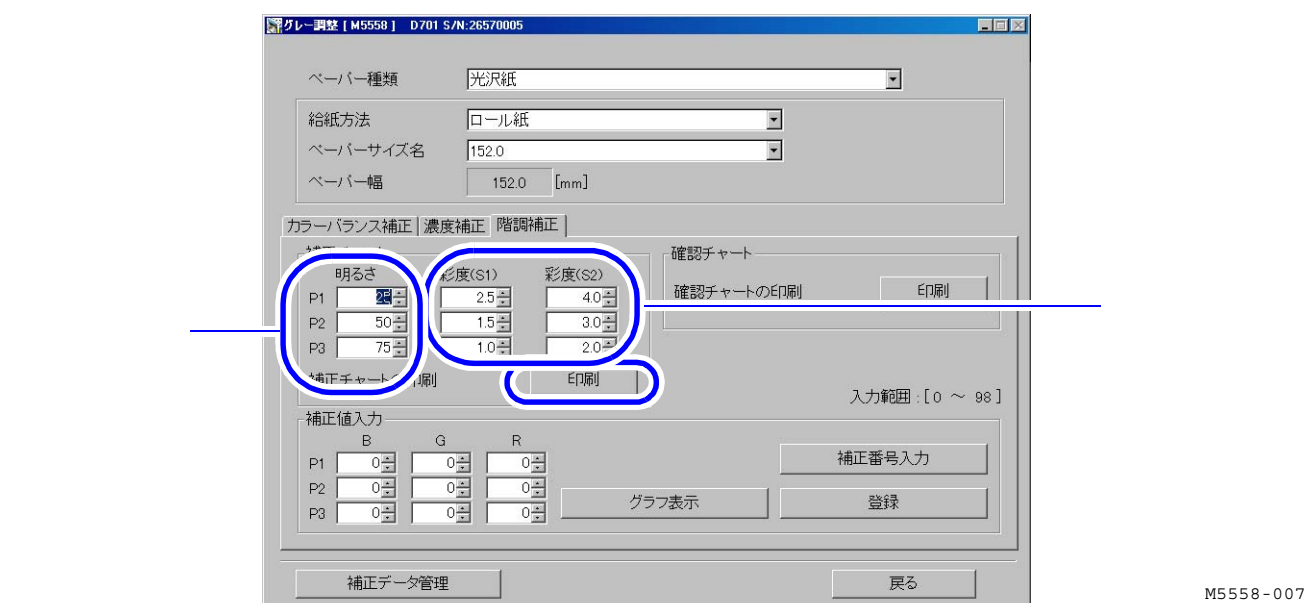

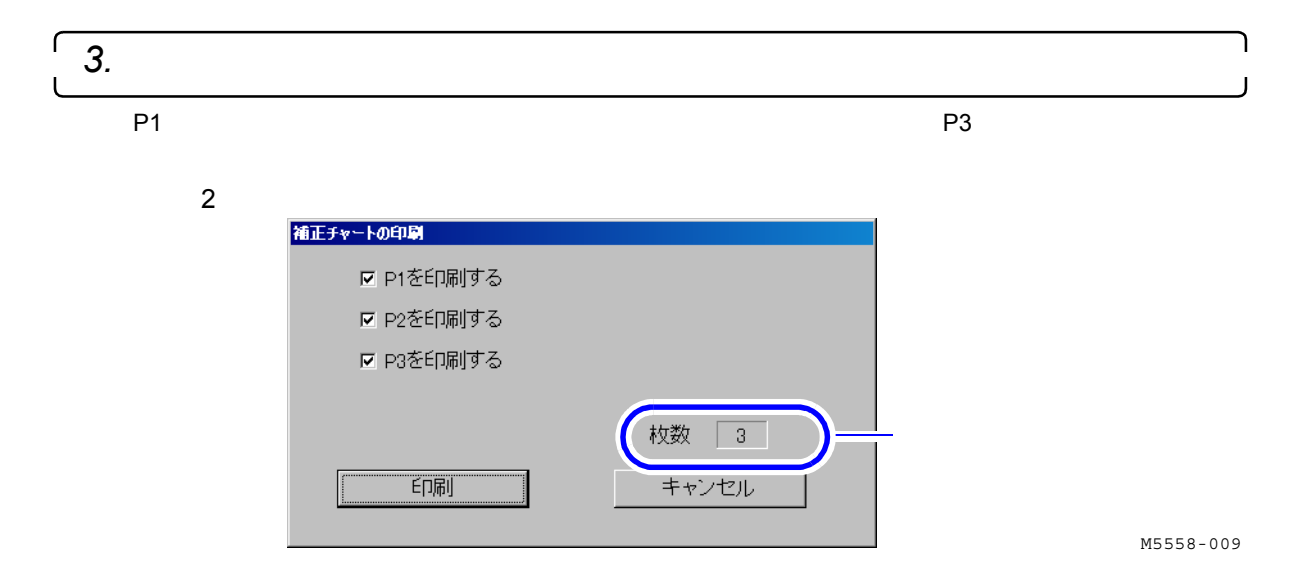

<span id="page-3-1"></span>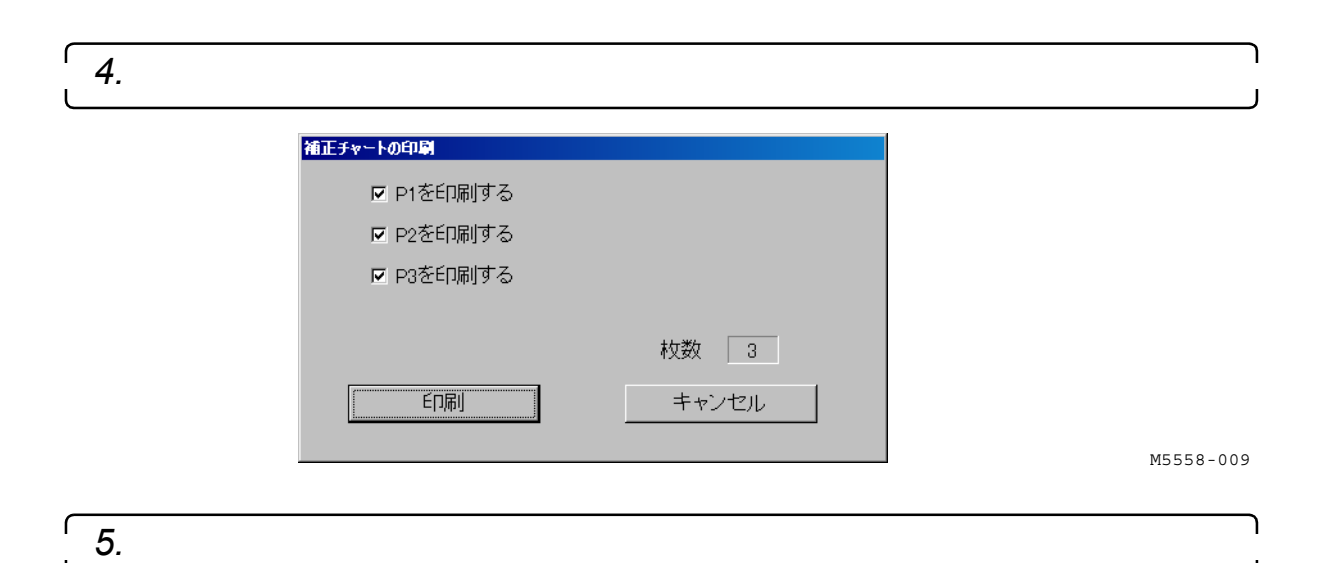

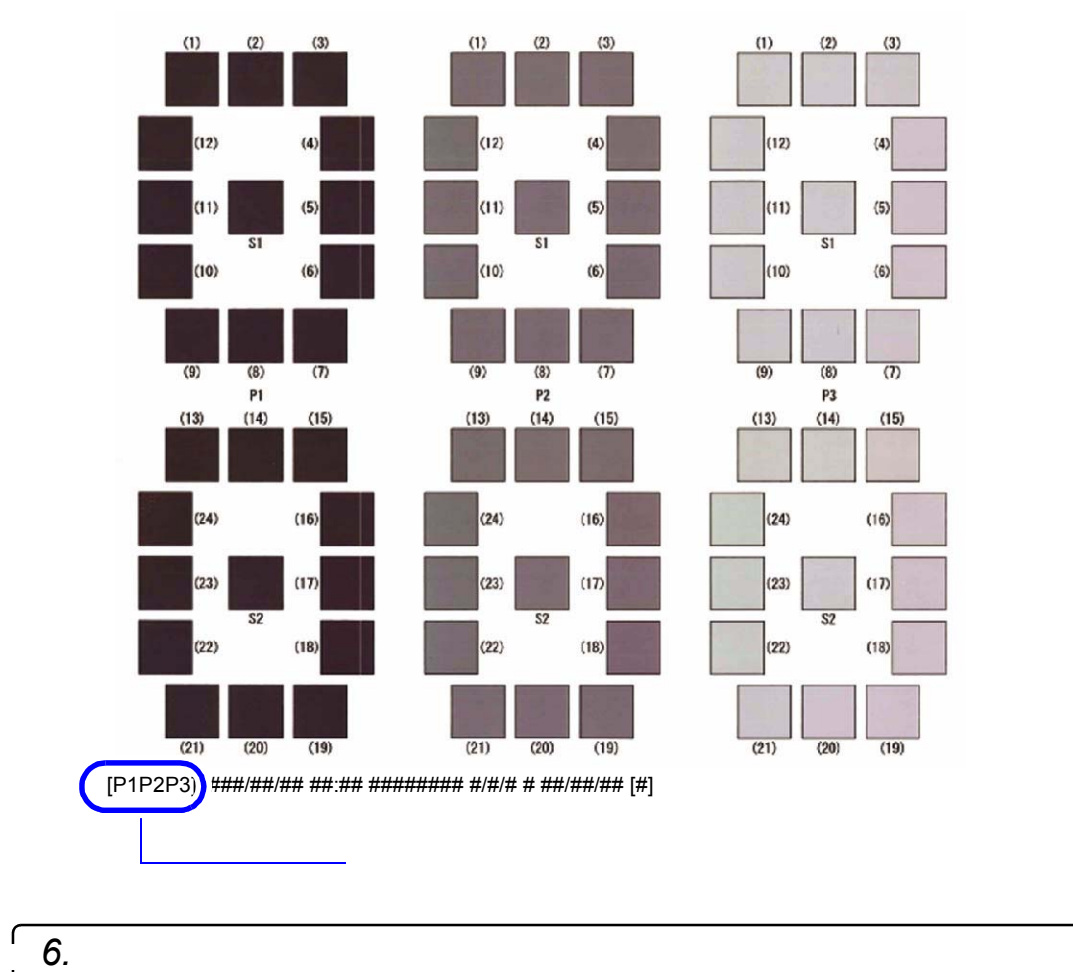

<span id="page-3-0"></span>

G094073

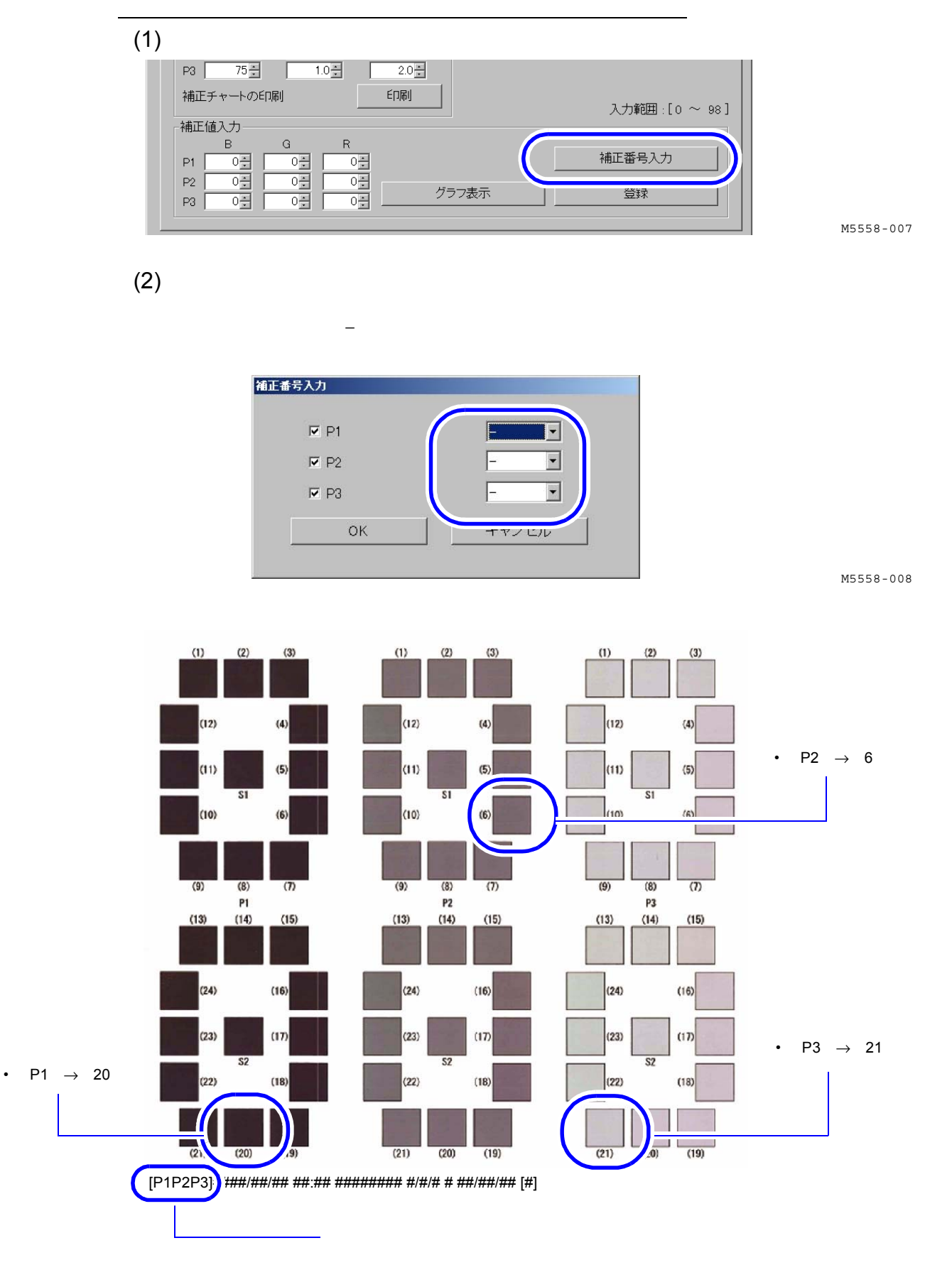

G094073

 $(3)$  OK

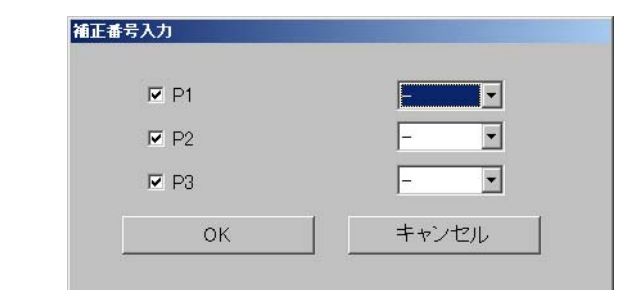

M5558-008

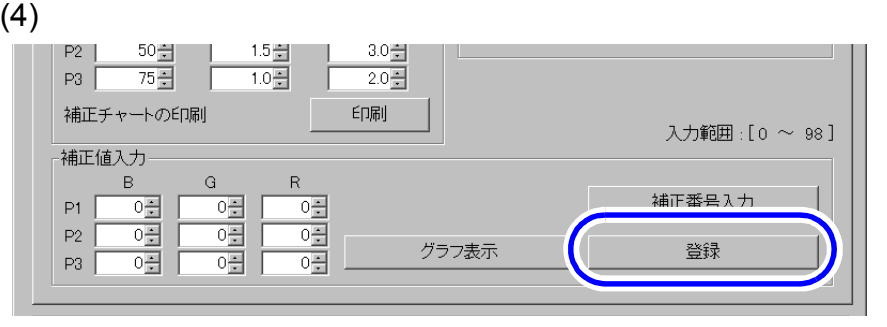

M5558-007

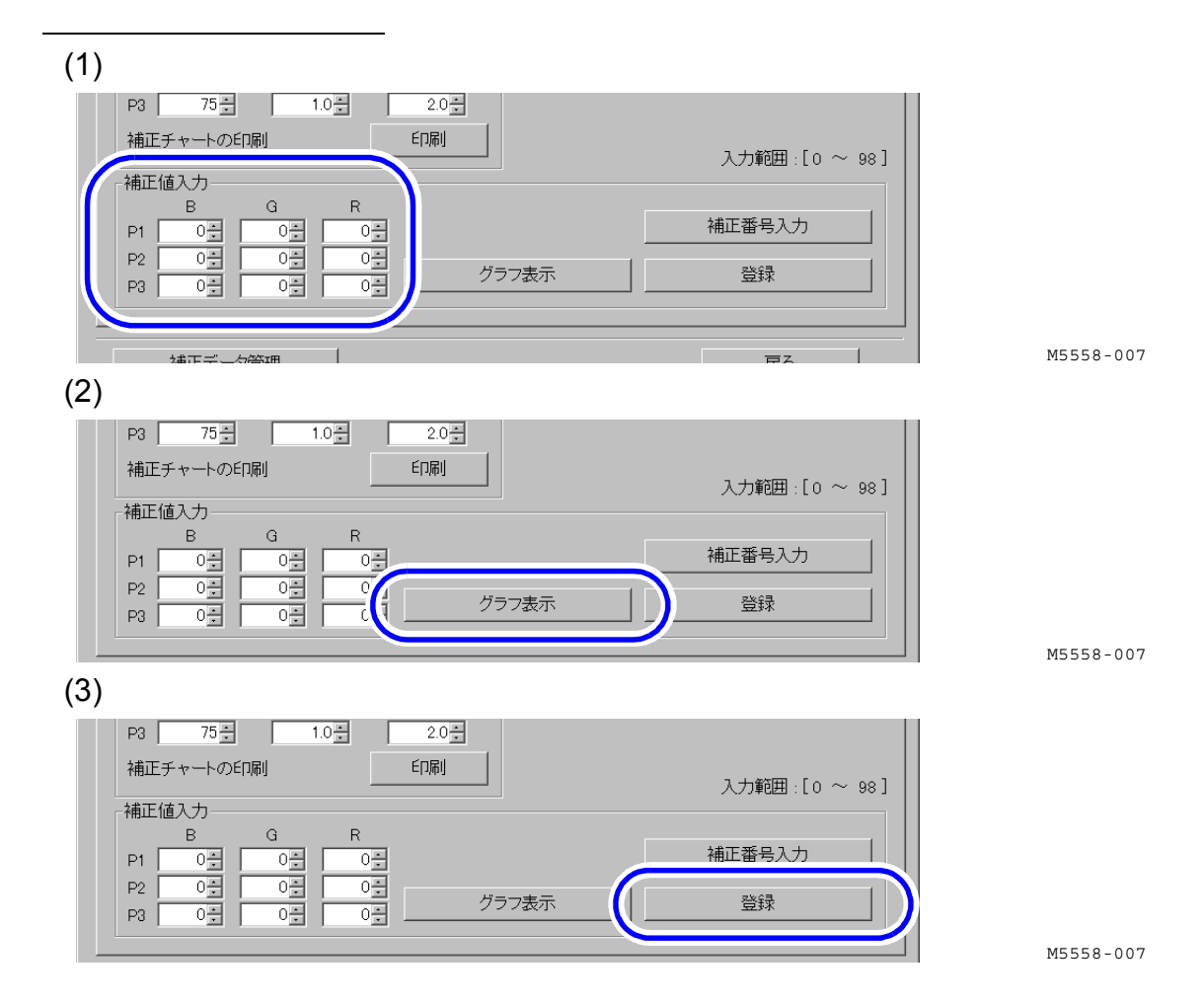

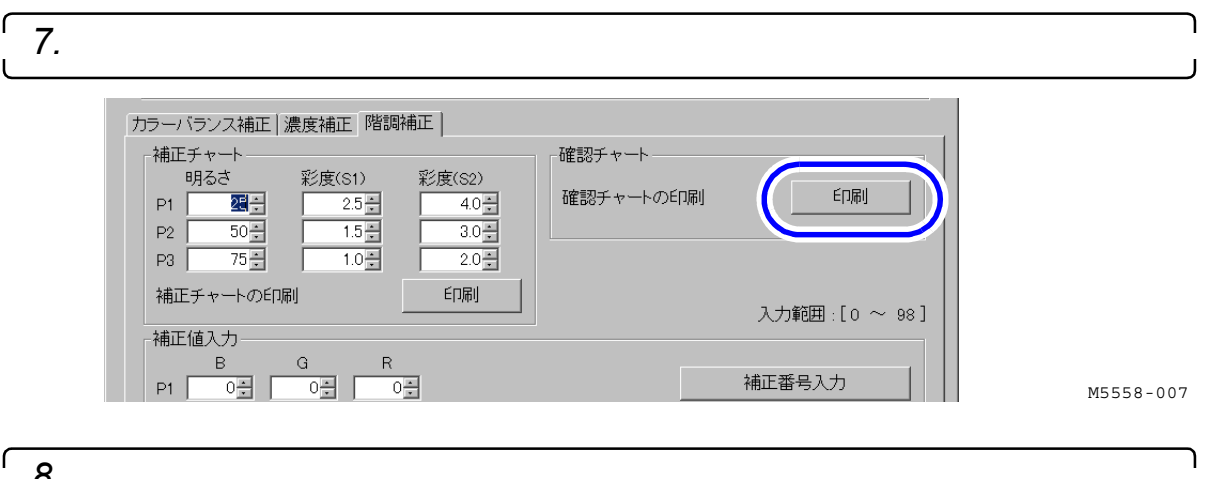

*8.* プリントされた確認チャートの画像、または仕上がりのプリントを見て、色を確認します。

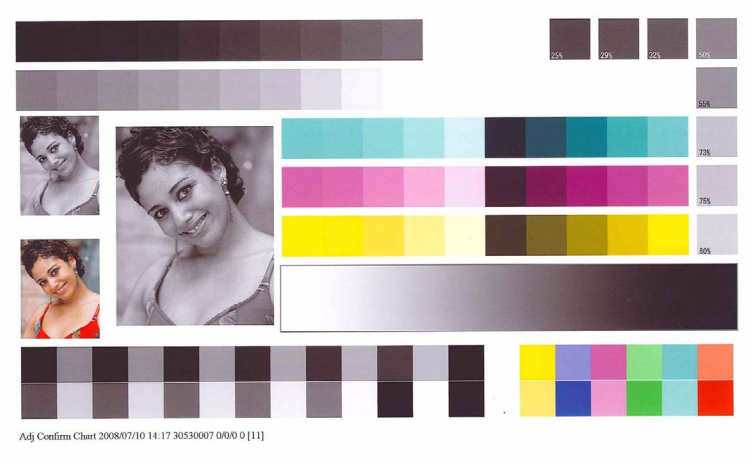

 $6$ 

G092502

 $\overline{1}$ 

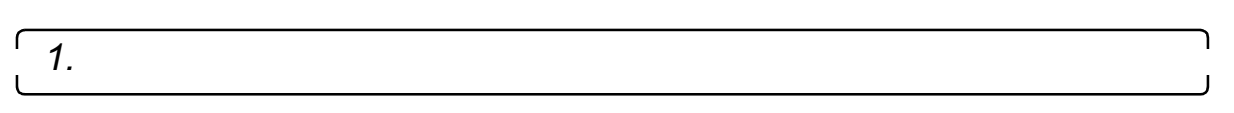

 $(1)$ 

<span id="page-6-0"></span>他のプリンターと色を合わせたい場合

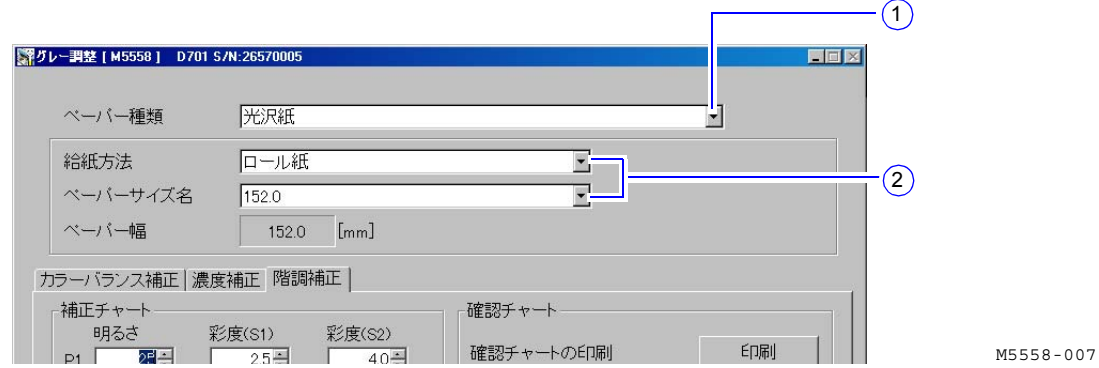

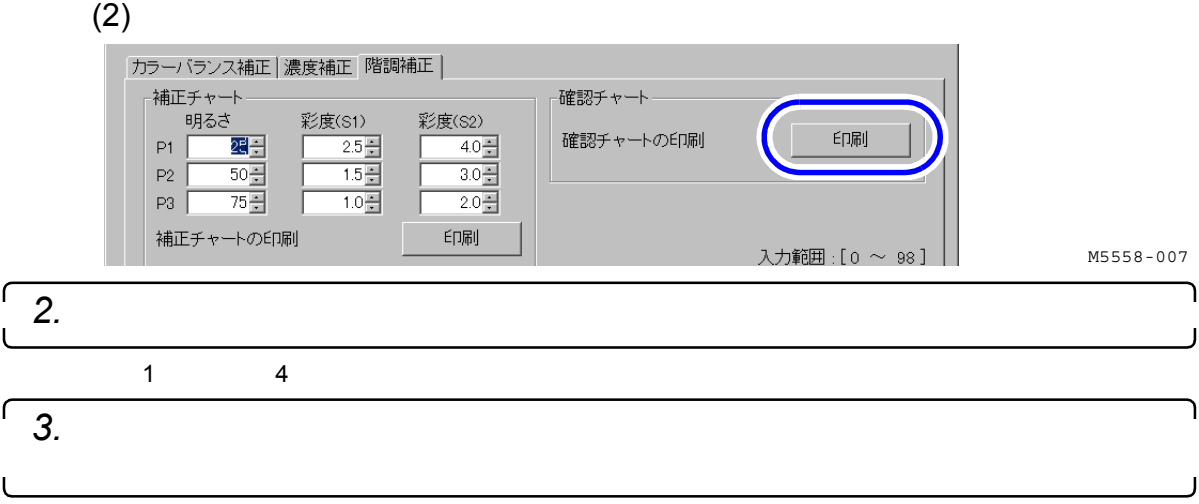

<span id="page-7-0"></span>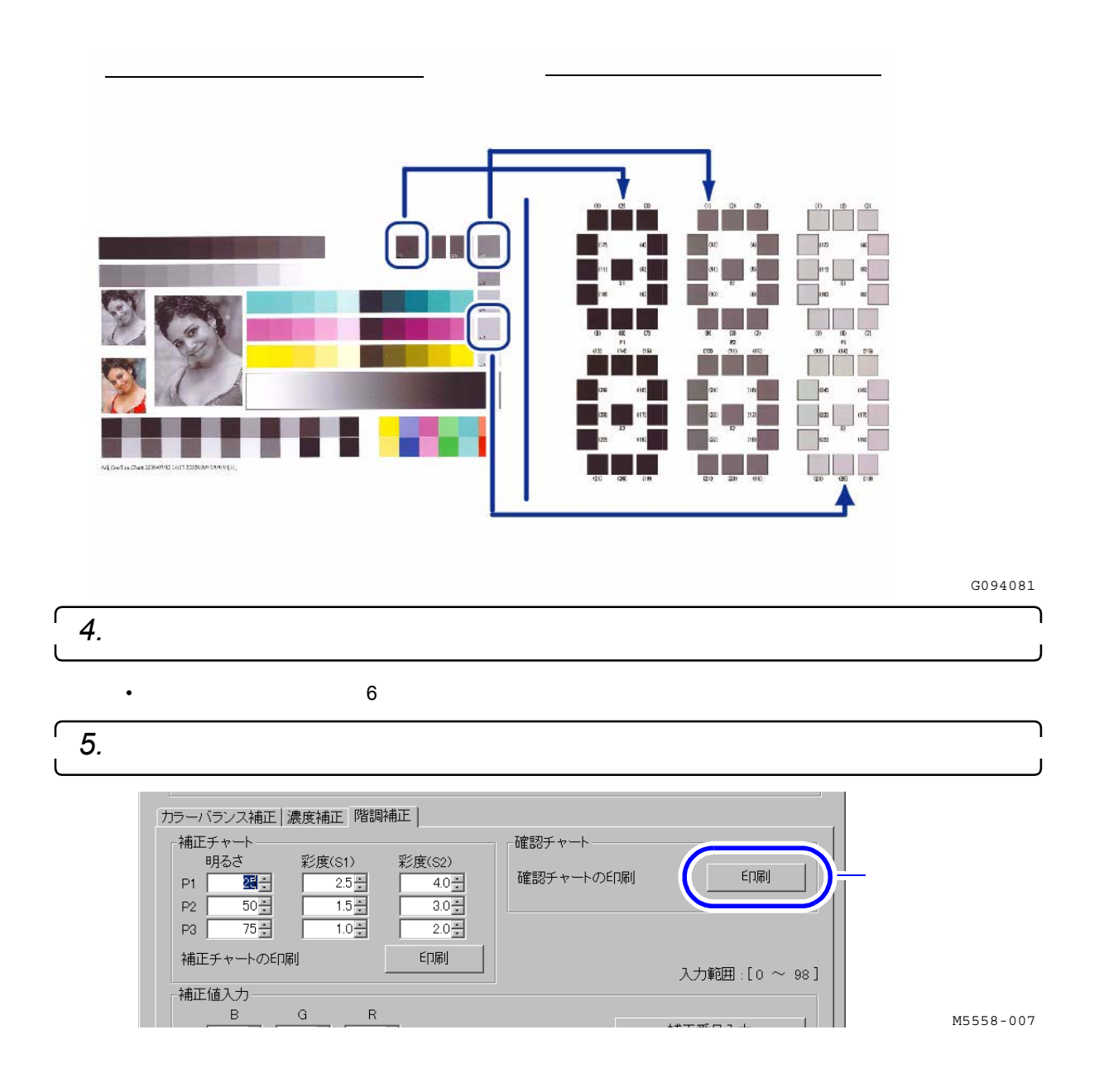

<span id="page-8-0"></span>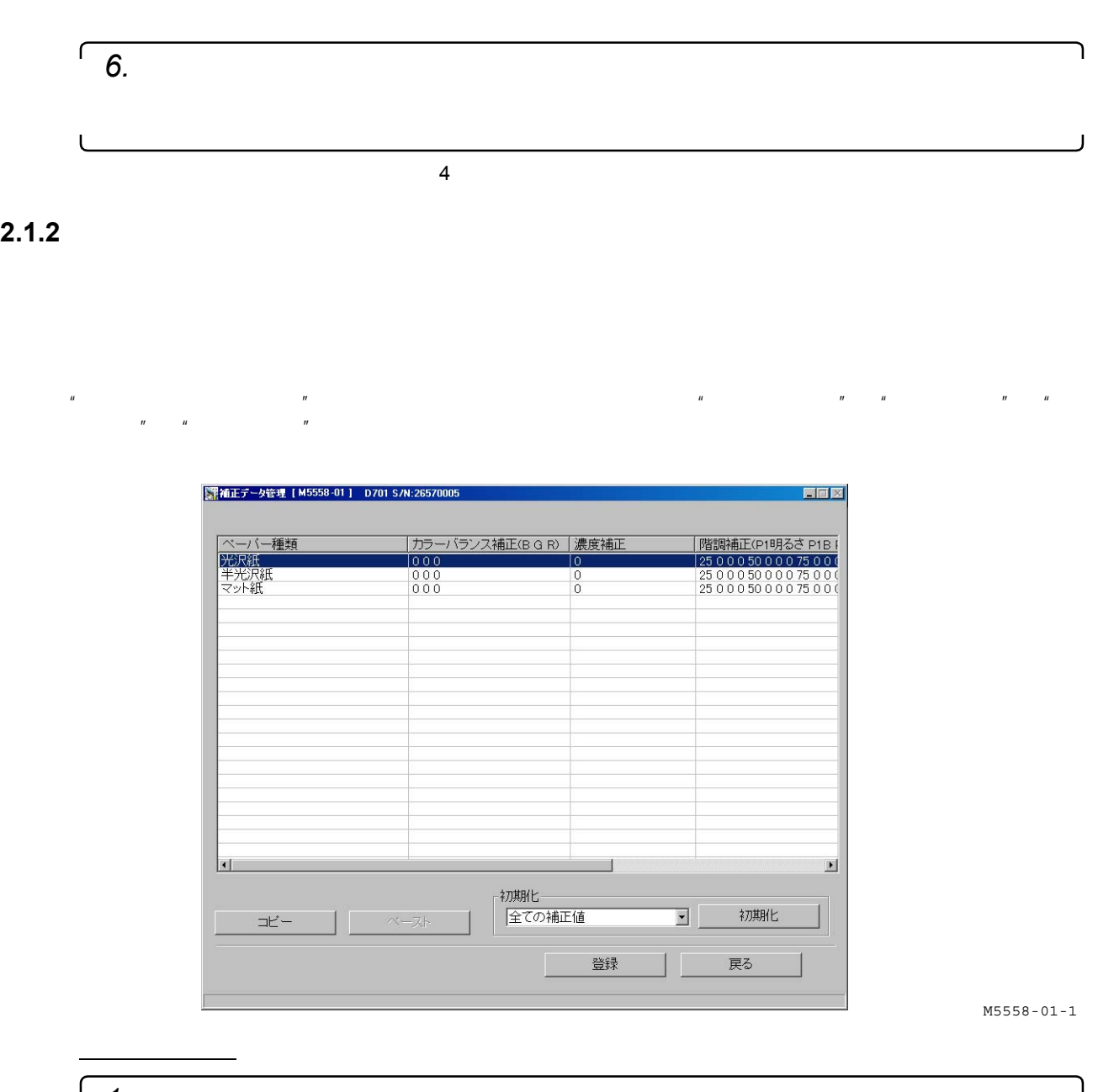

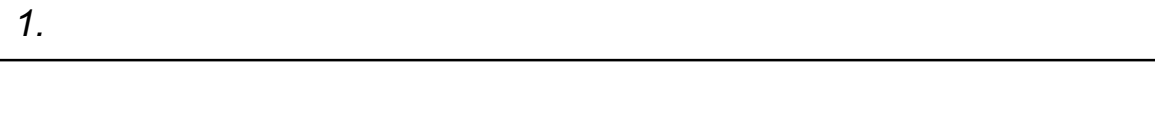

 $\begin{array}{ccccc} \textbf{w} & \textbf{w} & \text$ "各種調整" "グレー調整" 「補正データ管理」ボタンをクリック

**9**

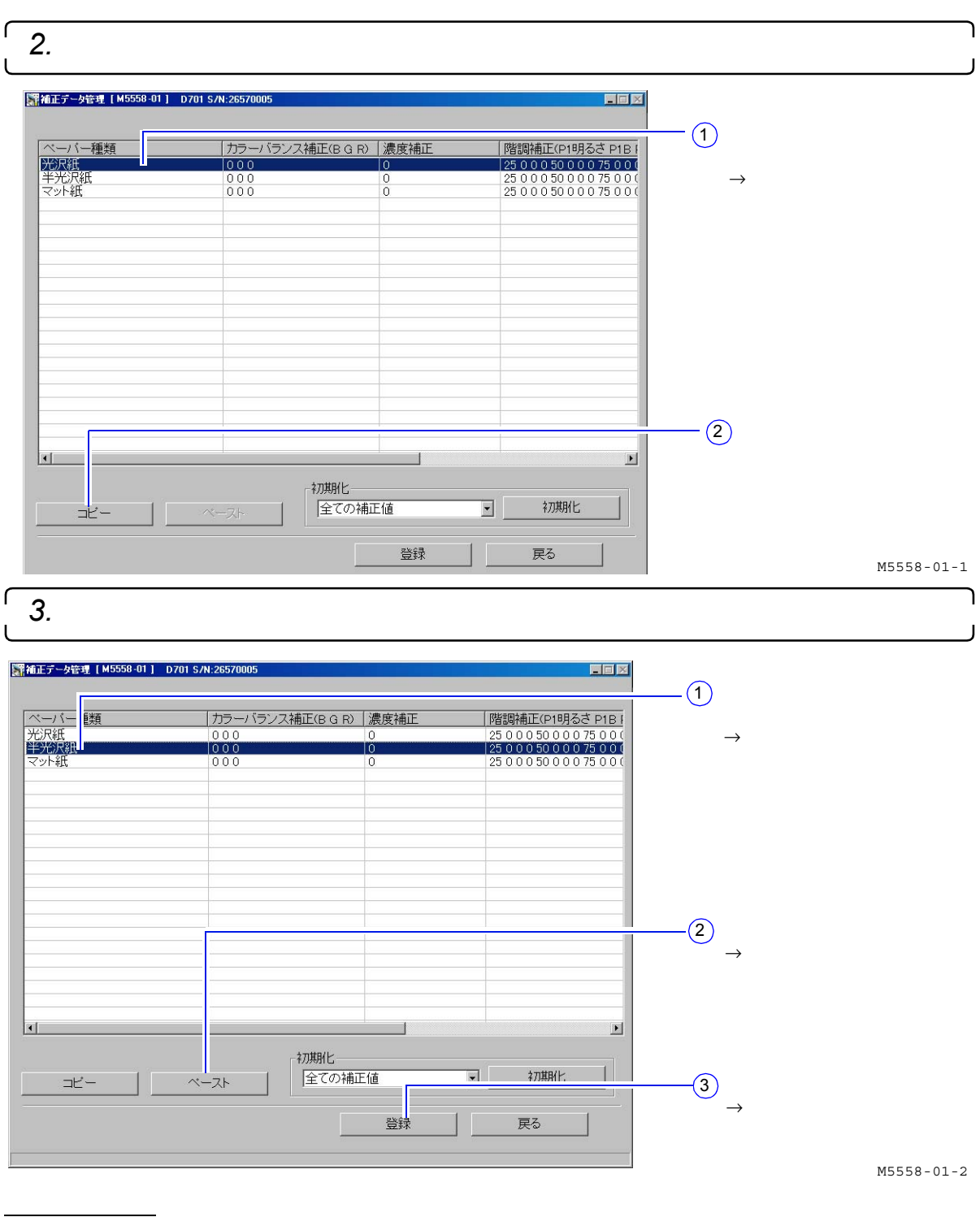

 $\mathcal{L}_{\mathcal{A}}$ *1.*「補正データ管理」管理画面を表示します。

 $\begin{array}{ccccc} n & & & & n & & n \end{array}$ "各種調整" "グレー調整" 「補正データ管理」ボタンをクリック

٦

H

**10**

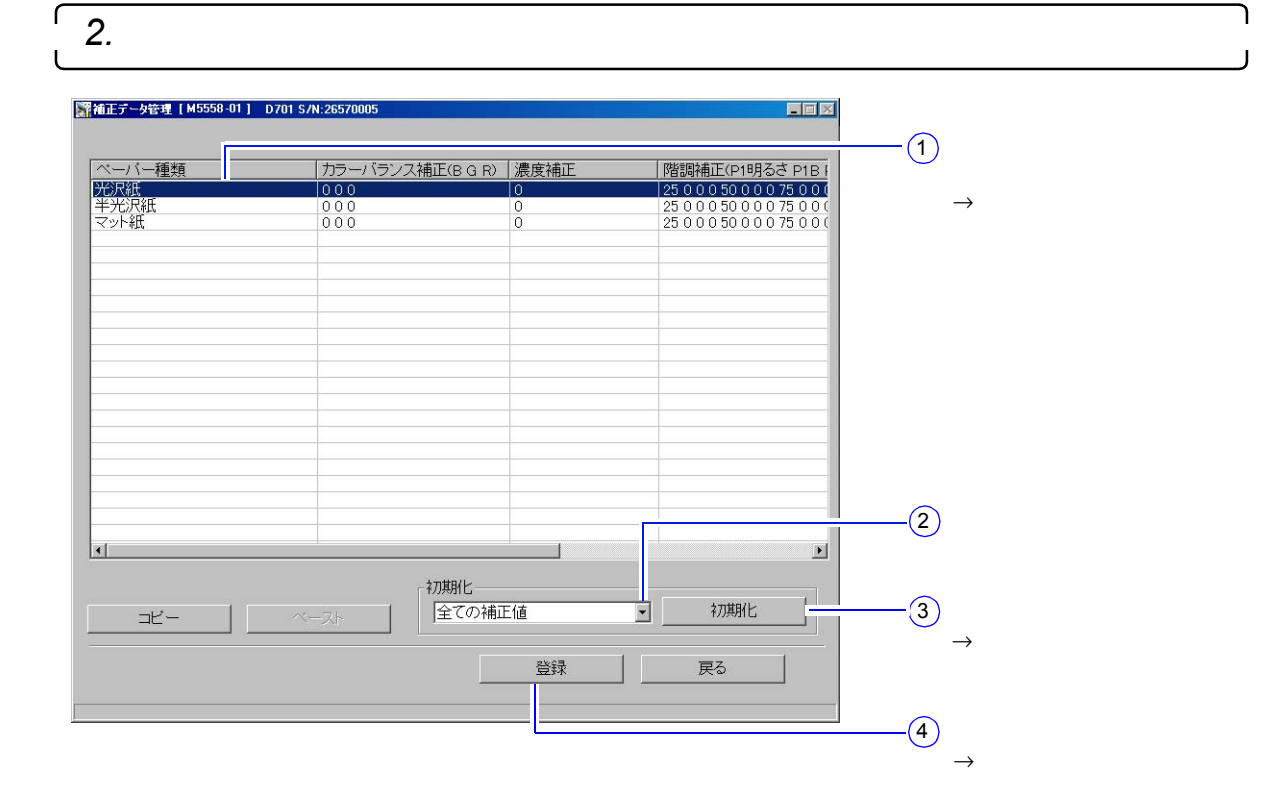

M5558-01-1

## <span id="page-10-0"></span>**2.1.3** 「メンテナンス」画面で「エラー **/**お知らせ」を表示するかしないかを設定できるよ

"「プリンター情報」画面" 「メンテナンス」ボタンをクリック "拡張メニュー" "機能・オプション登 録"

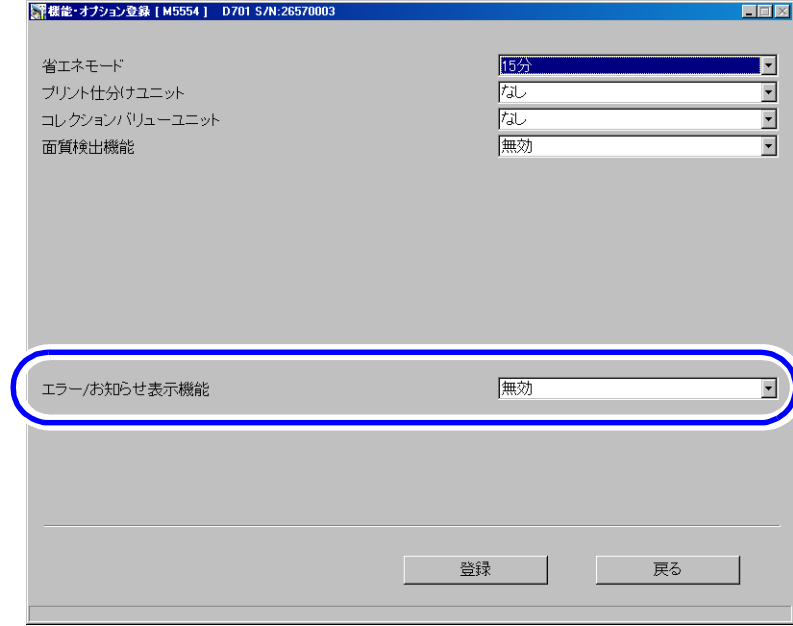

M5554-001

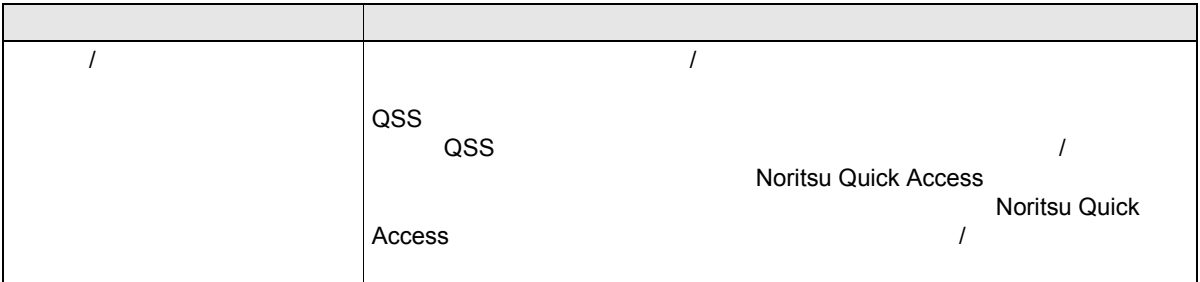